# **Configuring Energy Usage Settings on the SG550XG and SG350XG**

#### **Objective**

The objective of this document is to show you how to configure energy efficiency settings on the SG350XG and SG550XG.

#### **Introduction**

The SG350XG and SG550XG switches are compatible with IEEE 802.3az EEE (Energy Efficient Ethernet) and Green Ethernet. These features are a series of modifications that will cause the switch to use less power, making it more energy efficient and cost-friendly. For example, you can disable ports when they are not transmitting or receiving data, yet still have the switch consider them administratively active. If data needs to be moved, the port will awaken quickly, with no packet loss.

### **Applicable Devices**

- SG350XG
- SG550XG

### **Software Version**

● v2.0.0.73

# **Configuring Global Energy Properties**

Step 1. Log in to the web configuration utility and choose **Port Management > Green Ethernet > Properties**.

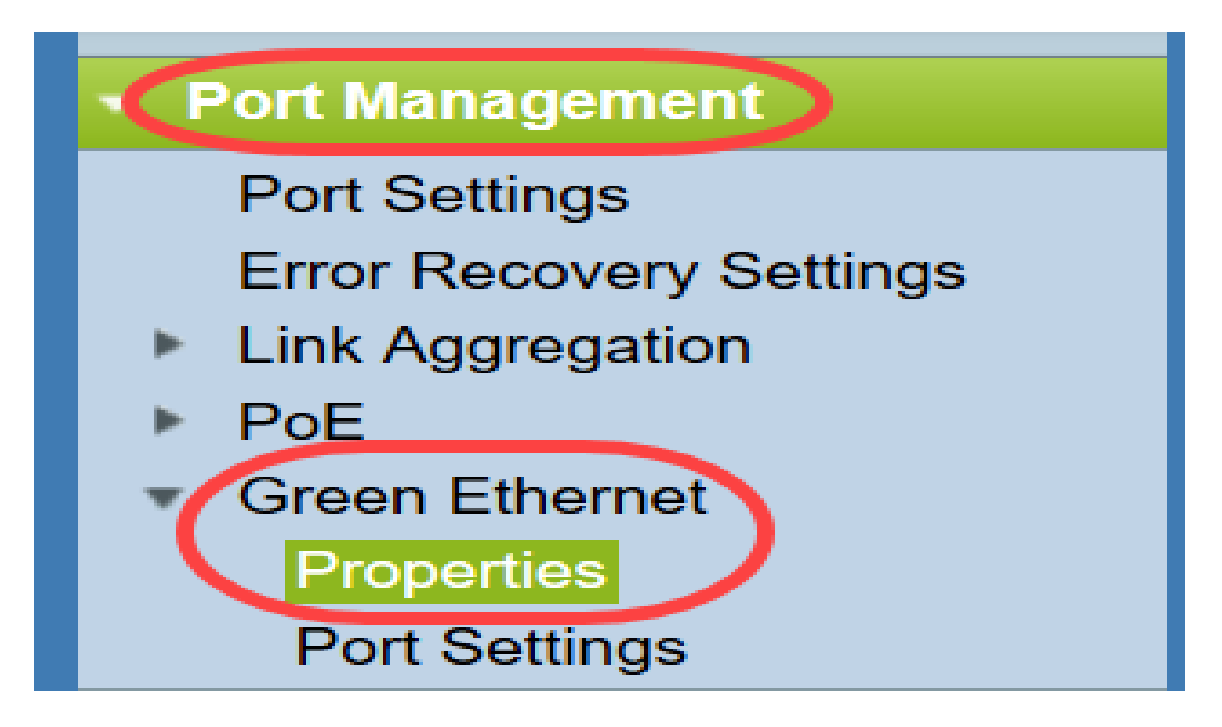

The Properties page opens.

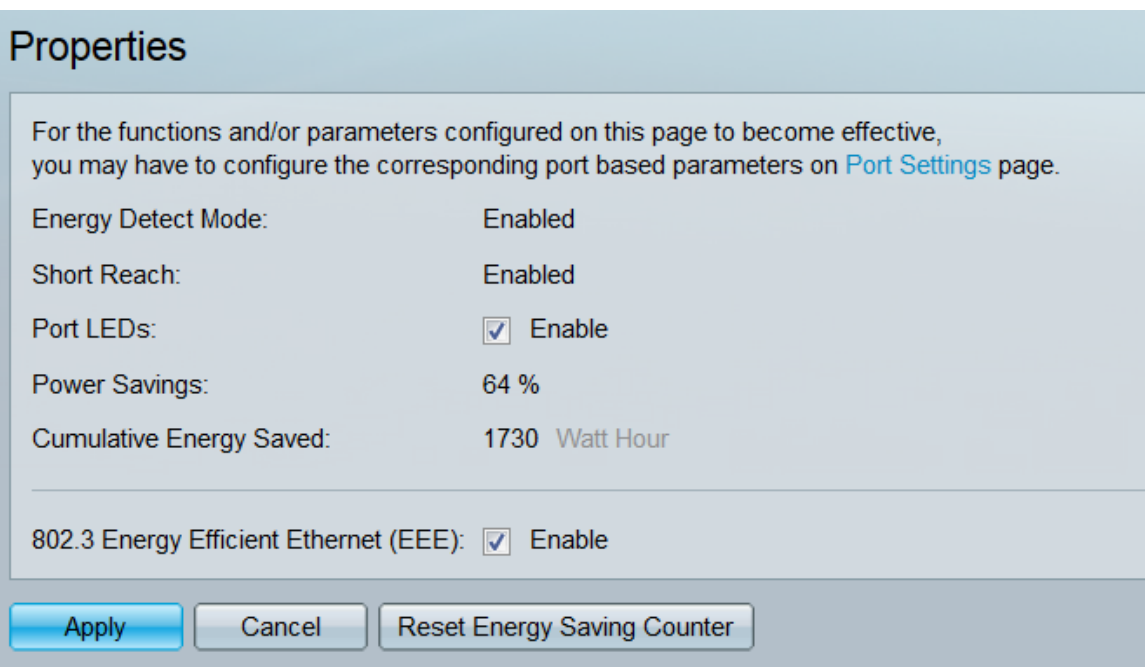

**Note:** In order for the settings on this page to become effective, you may have to configure individual ports. To do this, click the **Port Settings** link at the top of the page to go to the Port Settings page. This is described in the **[following section](#page-3-0)**.

Step 2. (Optional) In the Port LEDs field, uncheck the **Enable** checkbox to turn off all port LEDs on the switch. It is checked by default.

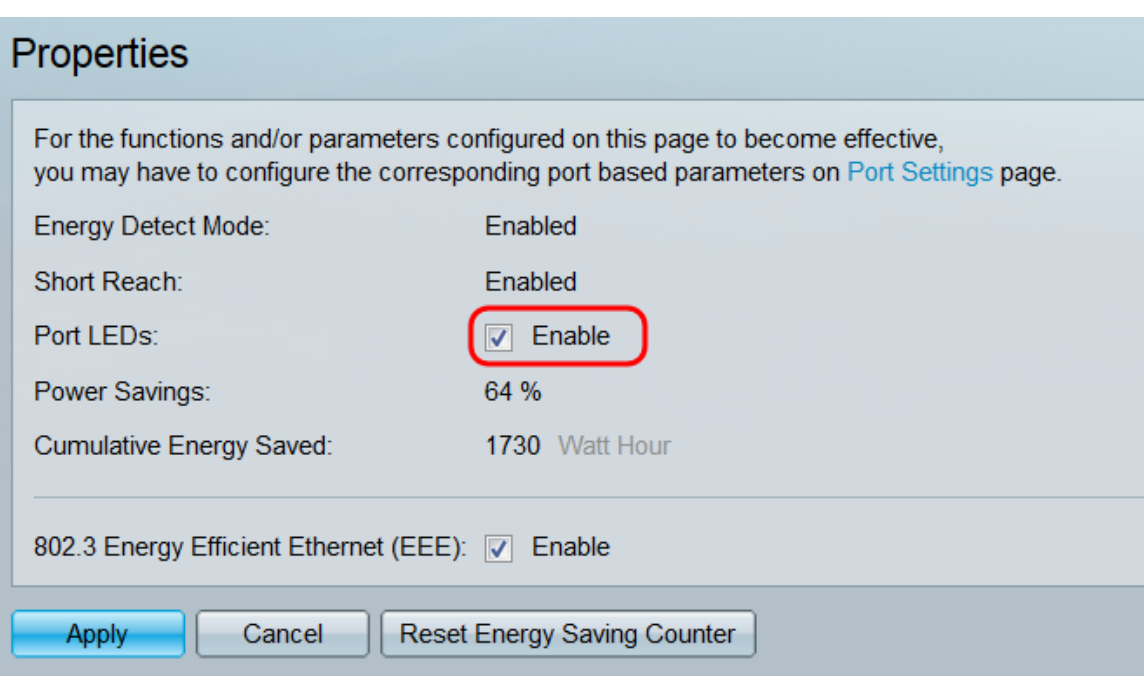

In addition, the following fields have more information:

- Energy Detect Mode This field shows whether energy detect mode is Enabled or Disabled. It is enabled by default. This feature allows inactive ports to move to a low power state, while still being administratively up. Recovery from this state is fast, transparent, and results in no packet loss. GE and FE ports support this mode.
- Short Reach This field shows whether short reach mode is Enabled or Disabled. It is enabled by default. This feature reduces power consumption for a port if it detects a short cable. This mode is only supported on RJ45 GE ports; it does not apply to Combo ports.
- Power Savings Displays the percentage of power saved by using Green Ethernet and Short Reach. It does not display information about power saved by EEE.
- Cumulative Energy Saved Displays the amount of energy saved since the last device reboot.

**Note:** To reset the Cumulative Energy Saved field, click the **Reset Energy Saving Counter** button.

Step 3. (Optional) In the 802.3 Energy Efficient Ethernet (EEE) field, the **Enable** checkbox is checked by default. This globally enables EEE, and is distinct from Green Ethernet. The EEE standards were created by IEEE to reduce power consumption during periods of low activity. You can disable EEE by unchecking this checkbox.

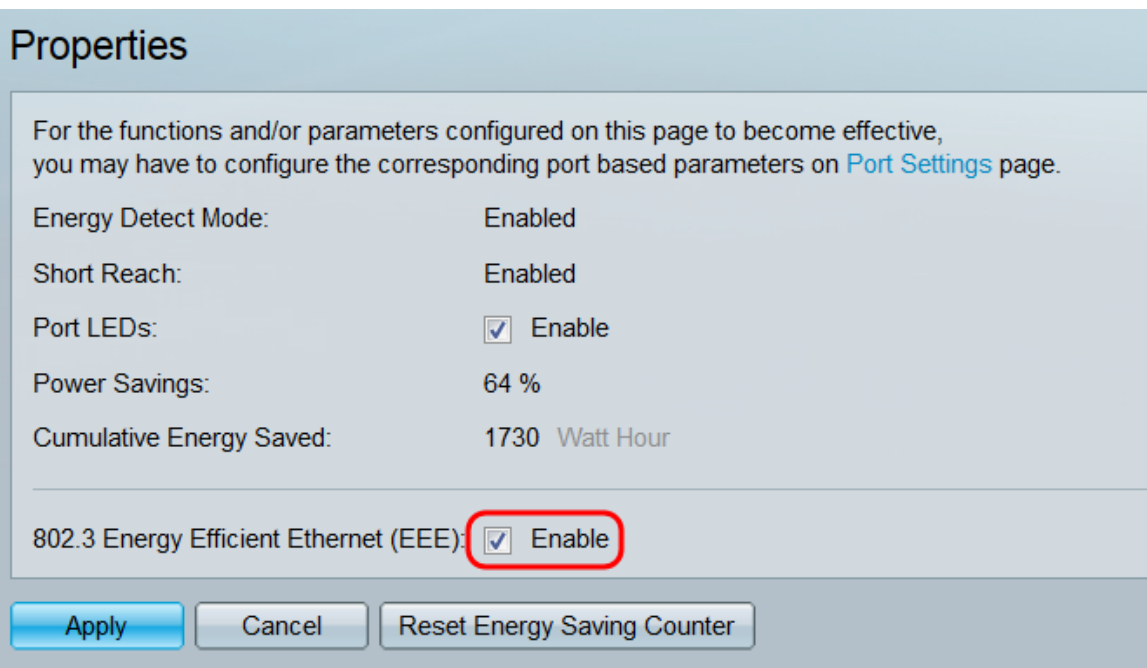

Step 4. Click **Apply**. Your power settings are applied immediately.

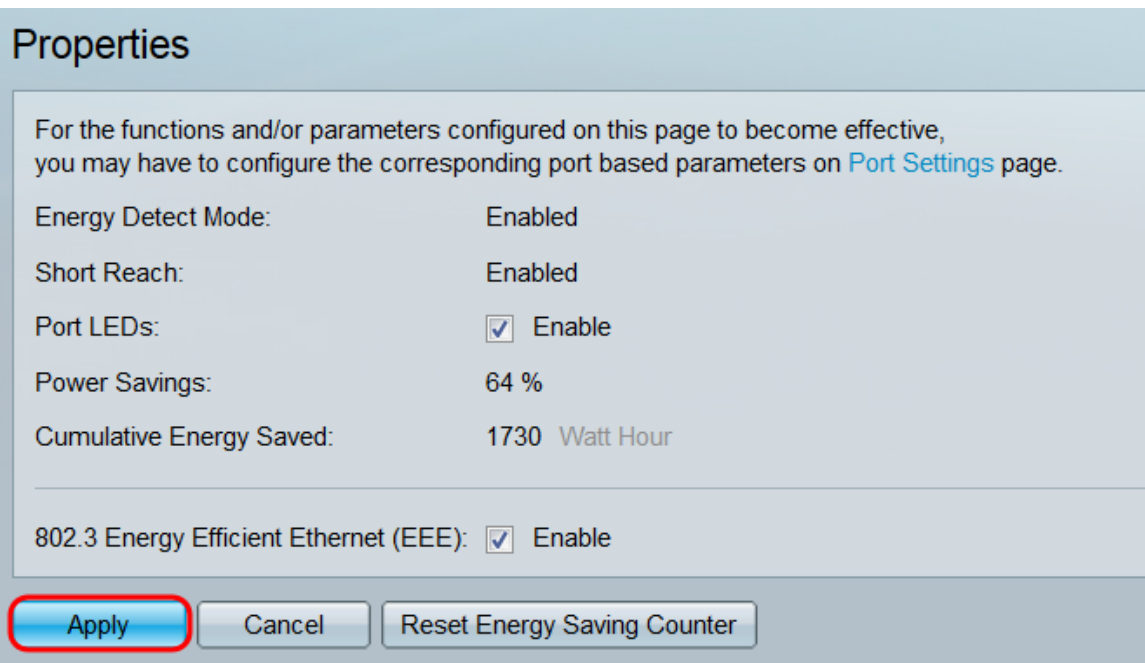

## <span id="page-3-0"></span>**Configuring Individual Port Properties**

Step 1. Log in to the web configuration utility and choose **Port Management > Green Ethernet > Port Settings**.

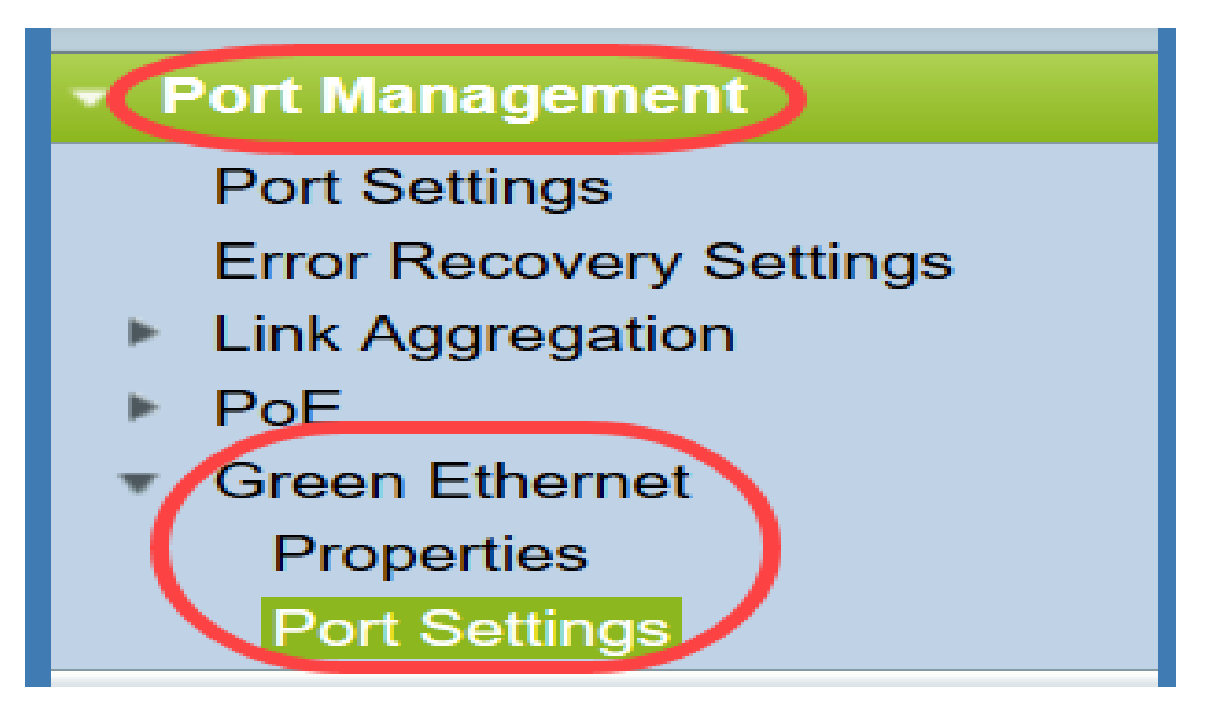

#### The Port Settings page opens.

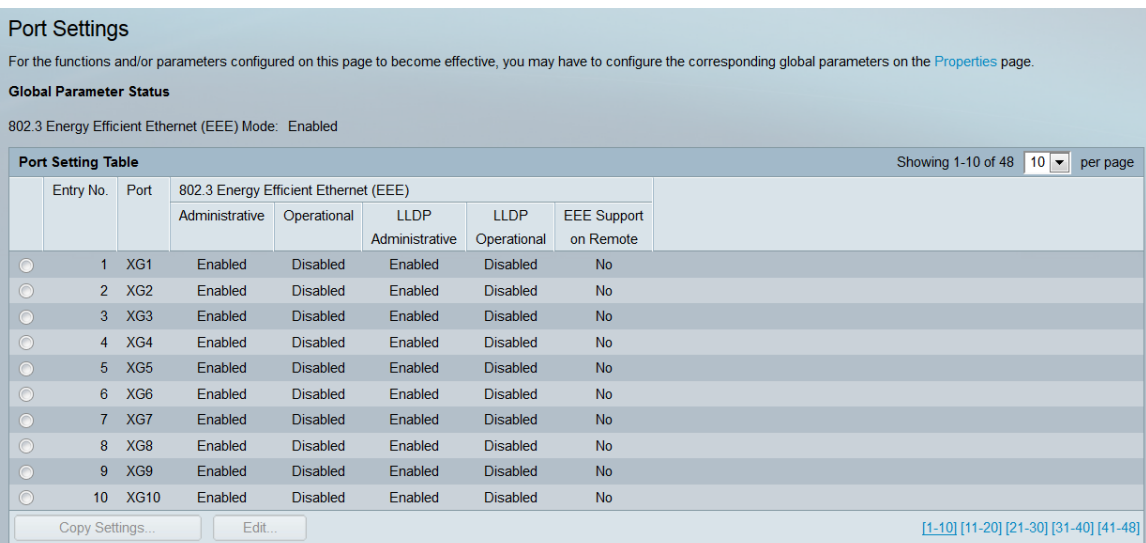

**Note:** The screenshot is displaying 10 ports per page, but the default is to display all of the ports on the same page. This setting can be adjusted with the drop-down list in the top right corner of the Port Setting Table.

In order for the settings on this page to become effective, you may have to configure global settings. To do this, click the **Properties** link at the top of the page to go to the Properties page. This is described in the previous section.

Step 2. Select a port's radio button in the Port Setting Table, then click **Edit…** to edit its energy settings in the Edit Port Setting window.

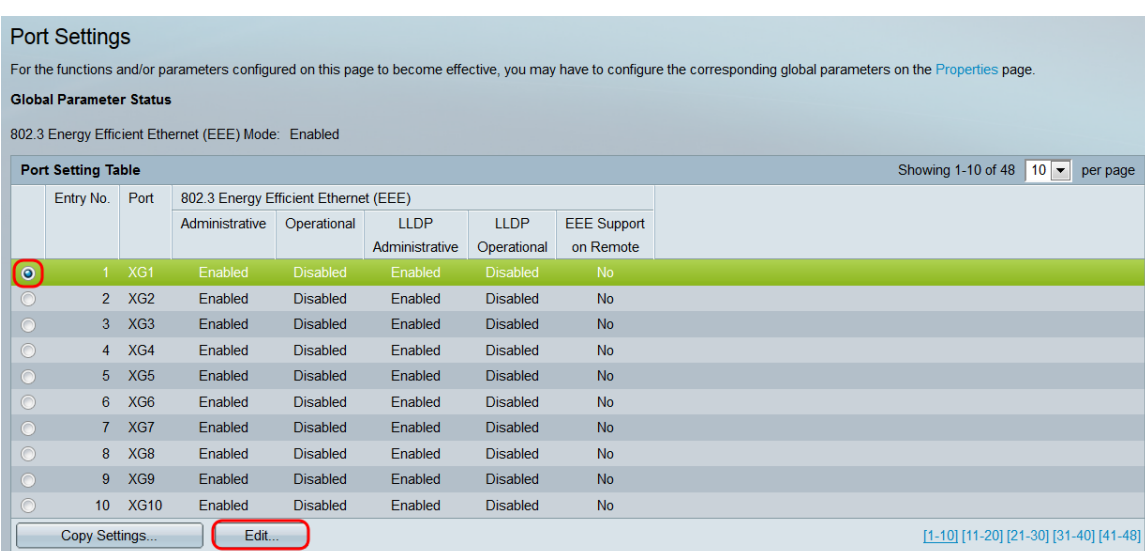

Step 3. In the *Interface* field, use the *Unit* and *Port* drop-downs to select a port on a switch to configure. This field automatically shows the port selected from the Port Setting Table, and is mainly used to switch between different ports without returning to the previous page.

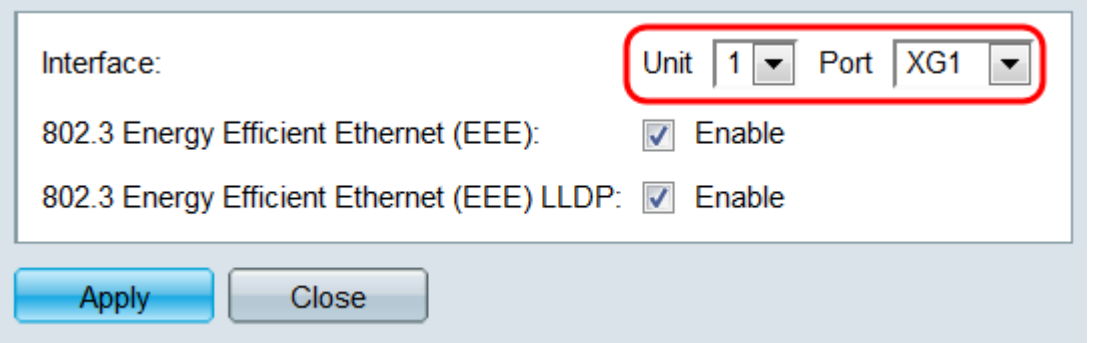

Step 4. In the 802.3 Energy Efficient Ethernet (EEE) field, check the **Enable** checkbox to enable EEE for the specific port. It is checked by default.

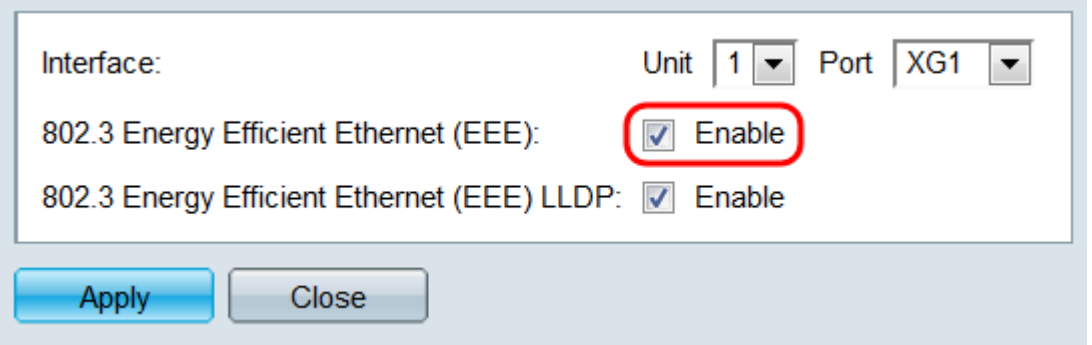

Step 5. In the 802.3 Energy Efficient Ethernet (EEE) LLDP field, check the **Enable** checkbox to have the port advertise its EEE capabilities through LLDP (Link Layer Discovery Protocol). It is checked by default.

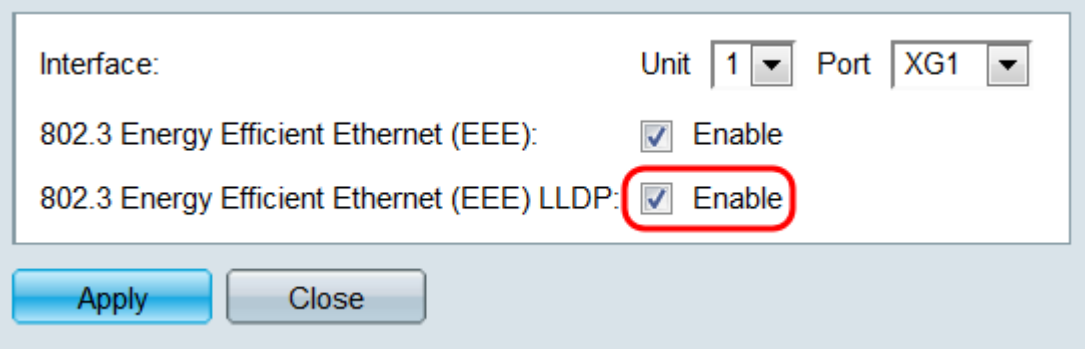

Step 6. Click **Apply**. Your port settings are immediately updated. You can then click **Close** to return to the Port Settings page, or choose another port to configure in the Interface field.

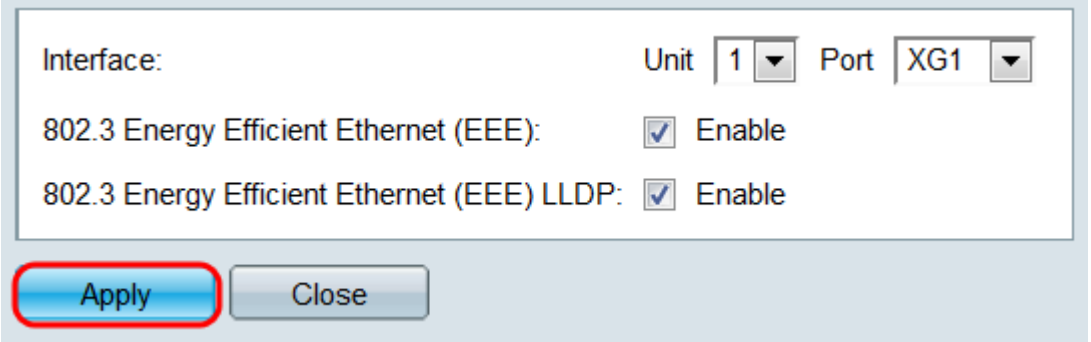

Step 7. If you want to quickly copy a port's settings to another port or group of ports, select its radio button in the Port Setting Table and click the **Copy Settings…** button.

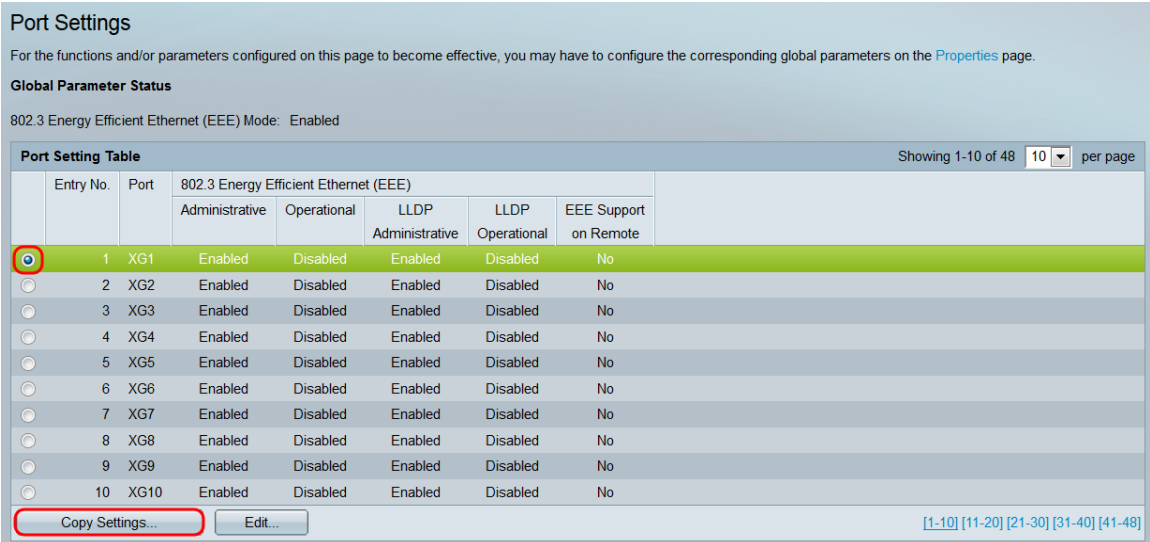

Step 8. In the Copy Settings window, enter the port(s) that you want to copy to in the text field. You can specify multiple ports, separated by commas, or a range of ports.

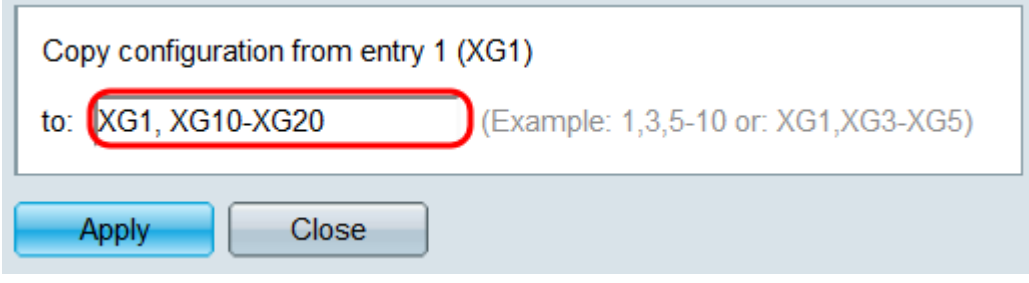

Step 9. Click **Apply**. The settings are copied.

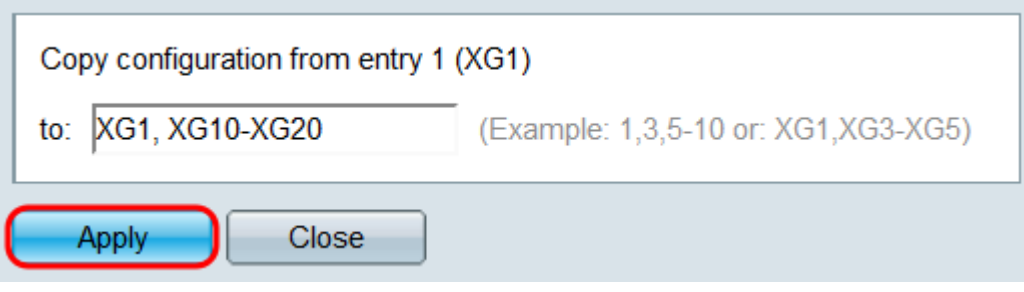

You have now successfully configured energy efficiency settings on the SG350XG or SG550XG switch.